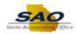

## **Adding Favorites**

| Step | Action                                                                                                    |
|------|----------------------------------------------------------------------------------------------------|
| 1.   | My Favorites allows users the ability to navigate directly to a frequently visited page alleviating the need to remember the full navigation path to find that page. |
|      | If a user finds they use a page in TeamWorks frequently, they can add it to <b>My Favorites</b> in TeamWorks.                                                        |
|      | To be able to save the path to <b>My Favorites</b> , the user will need to initially navigate to the page they want to add. There are two ways to add favorites.     |
| 2.   | To add a favorite let's begin by using the <b>NavBar</b> located in the top right corner of the <b>Home</b> page.                                                    |
|      | <b>Note</b> : Using this method also allows you to add favorites saved in previous versions of TeamWorks.                                                            |
|      | Click the NavBar icon.                                                                                                    |
|      |                                                                                                    |
| 3.   | Click the Navigator tile.                                                                                                    |
|      | Navigator                                                                                                    |
| 4.   | Navigate to the <b>Benefits Summary</b> page by clicking on <b>Self Service</b> .                                                                                    |
|      | Click the Self Service link.                                                                                                    |
|      | Self Service >                                                                                                    |
| 5.   | Click Benefits.                                                                                                    |
|      | Benefits >                                                                                                    |
|      |                                                                                                    |

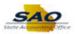

| Step | Action                                                                                                    |
|------|----------------------------------------------------------------------------------------------------|
| 6.   | Click Benefits Summary.                                                                                                    |
| G.   | Benefits Summary                                                                                                    |
| 7.   | Now, the frequently used page can be added to <b>My Favorites</b> by clicking on the <b>Action List</b> icon located in the top right corner of the page.  Click the <b>Actions List</b> icon.                                                                                                    |
| 8.   | Click Add To Favorites.  Add to Favorites                                                                                                    |
| 9.   | When users click the <b>Add To Favorites</b> link, a pop-up window appears with the page name defaulted in the <b>Favorite Label</b> field.  The description can be changed in the pop-up, or later in the <b>Edit Favorites</b> page. Favorites are directly linked to a user's ID, so they can enter any unique description they choose.  If a user clicks the <b>X</b> button, the <b>Add To Favorites</b> window will be closed and the link will not be saved to favorites. |
| 10.  | For this example, keep the default <b>Favorite Label</b> .                                                                                                    |
|      | Click the <b>Add</b> button.                                                                                                    |
|      | Add To Favorites ×                                                                                                    |
|      | *Favorite Label Benefits Summary  Add                                                                                                    |
| 11.  | A confirmation window appears to let users know the <b>favorite has been saved.</b> Click the <b>OK</b> button again.  Added 'Benefits Summary' to Favorites  OK                                                                                                    |

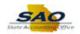

| Step | Action                                                                                                    |
|------|----------------------------------------------------------------------------------------------------|
| 12.  | Another way to add a <b>Favorite</b> is by navigating directly to a frequently used page from the <b>Home</b> page.  For this example, let's navigate to the employee's <b>Timesheet</b> page to add it to <b>My Favorites</b> .  Click the <b>Home</b> drop-down button. |
| 13.  | Click Employee Self Service.  Home  Employee Self Service  Manager Self Service  WorkCenters                                                                                                    |
| 14.  | Click the Timesheet tile.                                                                                                    |
| 15.  | Once users have navigated to the desired page, they can add the page to <b>My Favorites</b> .                                                                                                    |
| 16.  | Once again, add the frequently used page to <b>My Favorites</b> by clicking on the <b>Action List</b> icon located in the top right corner of the page.  Click the <b>Actions List</b> icon.                                                                              |
| 17.  | Click Add To Favorites.  Add To Favorites                                                                                                    |

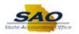

| Step | Action                                                                                                    |
|------|----------------------------------------------------------------------------------------------------|
| 18.  | For this example, keep the default <b>Favorite Label</b> .                                                                                                    |
|      | Click the <b>Add</b> button.                                                                                                    |
|      | Add To Favorites ×                                                                                                    |
|      | *Favorite Label                                                                                                    |
|      | Timesheet                                                                                                    |
|      |                                                                                                    |
| 19.  | A confirmation window appears to let users know the <b>favorite has been saved.</b>                                                                                                    |
|      | Click the <b>OK</b> button.                                                                                                    |
|      | Timesheet is already added to Favorites.                                                                                                    |
|      | OK .                                                                                                    |
|      | OK                                                                                                    |
| 20.  | Now, let's navigate to <b>My Favorites</b> using the <b>NavBar</b> .                                                                                                    |
| 20.  |                                                                                                    |
|      | <b>Note</b> : Users will access <b>My Favorites</b> the same when logging into TeamWorks by clicking on <b>NavBar</b> icon on the <b>Home</b> page in the top right corner of the page. |
|      | Click the <b>NavBar</b> icon.                                                                                                    |
|      |                                                                                                    |
| 21   | The Mr. Forcerites tile allows the year to easily access for evently visited recent that have                                                                                           |
| 21.  | The <b>My Favorites</b> tile allows the user to easily access frequently visited pages that have been previously saved.                                                                 |
|      | Click My Favorites.                                                                                                    |
|      |                                                                                                    |
|      |                                                                                                    |
|      | My Favorites                                                                                                    |
| 22.  | Once a user clicks on <b>My Favorites</b> a panel displays with an <b>Edit Favorites</b> link and the                                                                                   |
|      | user's list of favorites.                                                                                                    |
|      | Once a favorite has been added, users can change the name of the favorite on the <b>Edit</b>                                                                                            |
|      | Favorites page.                                                                                                    |

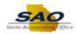

| Step | Action                                                                                                    |
|------|----------------------------------------------------------------------------------------------------|
| 23.  | Edit Favorites allows users to review, update and sort their saved favorites.                                                                                                    |
|      | Click Edit Favorites.                                                                                                    |
|      | ☑ Edit Favorites                                                                                                    |
| 24.  | The <b>Edit Favorites</b> page displays favorites in a grid format that can be updated.                                                                                                    |
|      | <b>Favorites</b> are directly linked to the user, so they can choose to enter unique descriptions.                                                                                                    |
|      | Currently the favorites list defaults to ascending alphabetical order, but the <b>Sequence</b> or order of the list can be changed.                                                                                                    |
| 25.  | For this example, let's change the name of the <b>Benefits Summary</b> favorite.                                                                                                    |
|      | Click in the Benefits Summary field.  Favorites  Delete Selected  Favorite  Sequence number  Benefits Summary  Add/Lydate Position Info  My Page  Position History  Timesheet  O                                                                                           |
| 26.  | The <b>Favorites</b> description field is limited to 30 characters, which includes spaces that are also considered a character.  For this example, type <b>My Benefits</b> into the <b>Favorite</b> field. Type over the words <b>Benefits Summary</b> .  Benefits Summary |
| 27.  | Now, let's discuss the <b>Sequence Number</b> . By default, all new Favorites are given the <b>Sequence Number</b> of '0'. Since all Favorites seen in this example are new Favorites, they all have a Sequence number of 0.                                               |
|      | <b>Note:</b> If Sequence numbers are identical, as they are in this example, the system will sort the order by the Favorite field in ascending alphabetical order.                                                                                                    |

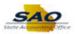

| Step | Action                                                                                                    |
|------|----------------------------------------------------------------------------------------------------|
| 28.  | The order Favorites will display in <b>My Favorites</b> can be changed by updating the <b>Sequence number</b> fields. The number 0 is the lowest number in the sequence. The sequence is in numeric order, with the lowest valued favorite being displayed first, i.e., 0 is first in the list then 1, then 2, etc.  For this example, the user wants the <b>My Benefits</b> favorite to appear after the the <b>Add/Update Position Info favorite</b> , so it must be assigned a sequence number higher than 0. |
|      | Click in the Sequence number field on the same row as the My Benefits favorite.  Sequence number  0 0 0 0 0 0 0 0 0 0 0 0 0 0 0 0 0 0                                                                                                    |
| 29.  | The <b>My Benefits</b> sequence number must be greater than 0 to be listed after the <b>Add/Update Position Info</b> favorite.  Type <b>1</b> into the <b>Sequence number</b> field for <b>My Benefits.</b>                                                                                                    |
|      | Note: The sequence numbers for the remaining favorites will be input for you.  Sequence number  0 0 0 0 0                                                                                                    |
| 30.  | The user must <b>Save</b> the changes for the updates to be completed.  Click the <b>Save</b> button.  Save                                                                                                    |
| 31.  | The <b>Favorite</b> update and <b>Sequence numbers</b> have all been updated in the order the user wants each favorite to appear. The lowest sequence number 0 appears first in the list.                                                                                                    |
| 32.  | Users can now confirm their new <b>Favorite</b> has been added and that all updates are accurate by once again using the <b>NavBar</b> located in the top right corner of the <b>Home</b> page.  Click the <b>NavBar</b> icon.                                                                                                    |

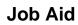

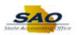

| Step | Action                                                                                             |
|------|----------------------------------------------------------------------------------------------------|
| 33.  | Click My Favorites.  My Favorites                                                                  |
| 34.  | The user can now see the <b>Benefits Summary</b> favorite has been successfully added and updated. |
| 35.  | Congratulations! You have completed the Adding Favorites topic.  End of Procedure.                 |